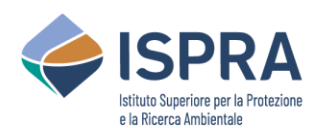

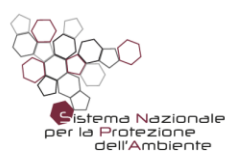

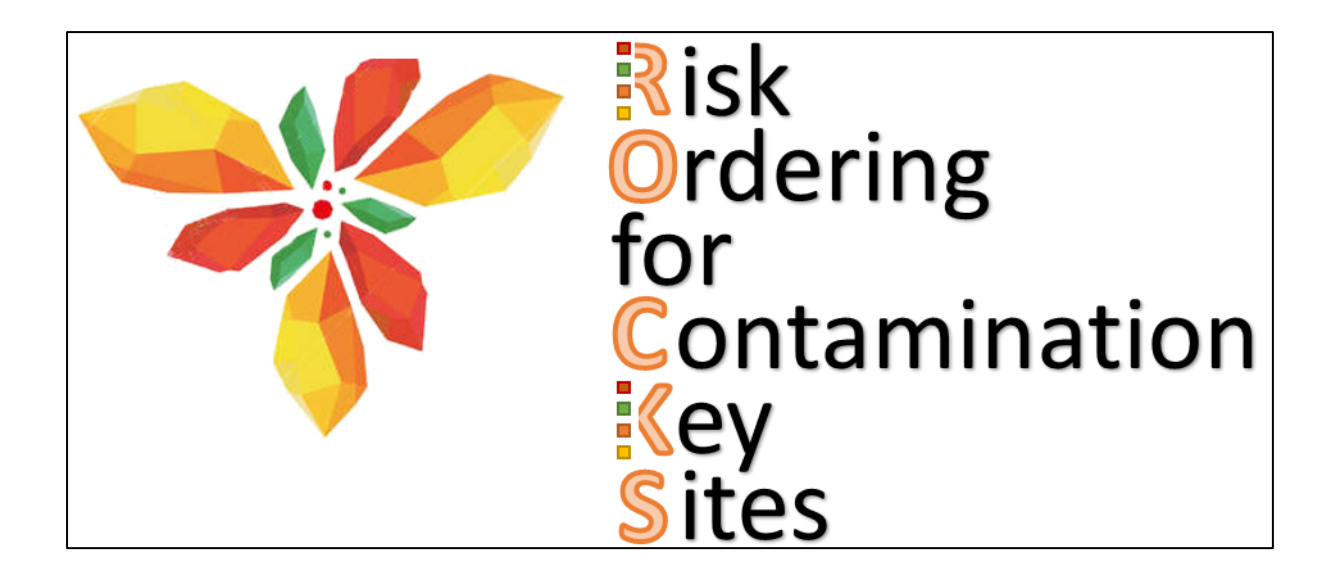

# **ROCKS**

## v 1.2.1

febbraio 2024

## Manuale utente

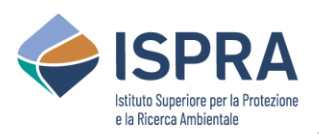

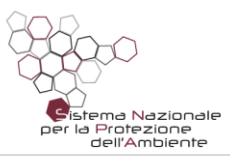

## Indice

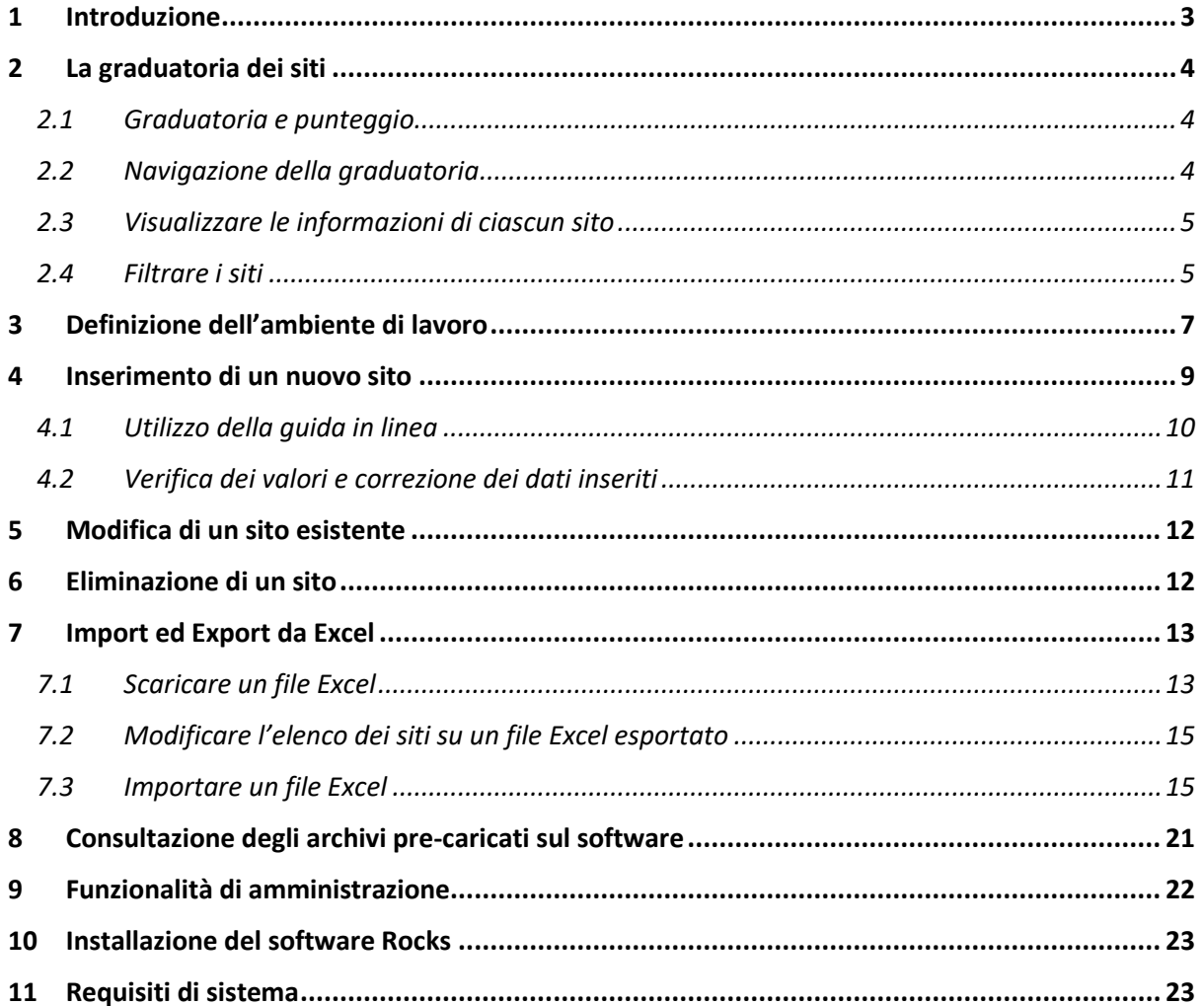

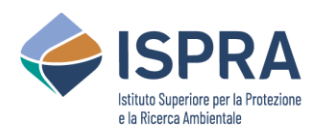

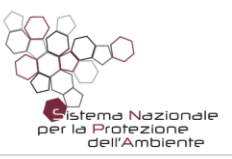

## <span id="page-2-0"></span>1 Introduzione

Il software ROCKS (Risk Ordering for Contamination Key Sites) è l'applicativo sviluppato da ISPRA per l'applicazione dei "*Criteri di valutazione del rischio per l'individuazione dell'ordine di priorità*" ai siti potenzialmente contaminati presenti nei "*Piani Regionali per la bonifica delle aree inquinate*", in conformità a quanto previsto dall'art. 199 comma 6 del D.Lgs 152/06.

La procedura di gerarchizzazione dei siti è stata aggiornata dal "*Tavolo Tecnico per la definizione dei criteri di priorità degli interventi ai sensi dell'art. 199 comma 6 del D.Lgs. 152/06 – Fase 2*" (Rif. Nota ISPRA Prot. 70271 del 21/12/2022) coordinato da ISPRA con la partecipazione di 15 Regioni, una Provincia Autonoma e 14 Agenzie Regionali per la Protezione dell'Ambiente.

Il software ha come obiettivo quello di fornire uno strumento semplice ed agile per l'inserimento guidato delle informazioni previste dalla scheda di censimento riportata nel Rapporto ISPRA 392/2023 "*Strumenti per la sperimentazione dei criteri nazionali di priorità di intervento nei siti potenzialmente contaminati*" e la definizione dell'ordine di priorità relativo ai siti da gerarchizzare in ambito regionale sulla base alla metodologia condivisa a livello nazionale.

L'inserimento dei dati è guidato dal software e consente di segnalare errori, incongruenze e dati mancanti per un utilizzo di tipo "*user friendly*".

Il software è "*on premise*" e prevede la possibilità di installazione multiutente al fine di consentirne l'utilizzo da remoto da parte di più utenti nell'ambito del dominio intranet regionale. Tuttavia, alcune informazioni di carattere amministrativo sono pre-caricate in ambiente cloud e sono aggiornate periodicamente.

Il software è stato rilasciato sinora in tre versioni:

- Versione "demo" 1.0 rilasciata a marzo 2023 per la prima fase di test della procedura. Questa versione condivisa solo all'interno del Tavolo Tecnico.
- Versione 1.01 rilasciata a giugno 2023 successiva al primo test e che risolve alcune problematiche riscontrate per l'accesso ai servizi cloud, oltre che sanare alcuni piccoli errori/bug. È stato anche previsto il precaricamento di valori di default per i parametri della sezione amministrativa. Questa versione è stata condivisa solo all'interno del Tavolo Tecnico.
- Versione 1.2 rilasciata a dicembre 2023 al termine della prima fase di test (aggiornata a febbraio 2024 con la versione corrente 1.2.1) e che sarà quella utilizzata dal Tavolo Tecnico per la sperimentazione.

È stata garantita la retrocompatibilità delle versioni successive alla 1.0 per consentire di non perdere le informazioni dei siti già precedentemente inseriti.

In base alle necessità che emergessero dall'applicazione dei Criteri di priorità nei diversi ambiti regionali potranno essere rilasciate versioni "avanzate" con funzionalità aggiuntive per l'adattamento al contesto territoriale e/o per esigenze specifiche.

Il software è stato testato, verificato e validato dai tecnici delle Regioni/Provincie Autonome e delle Agenzie facenti parte del Tavolo Tecnico per la definizione dei criteri priorità – Fase 2 (Rif. Nota ISPRA Prot. 70271 del 21/12/2022).

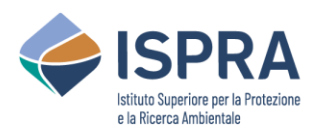

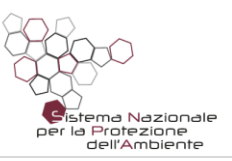

## <span id="page-3-0"></span>2 La graduatoria dei siti

La schermata principale mostra la graduatoria dei siti inseriti, mostrando il punteggio di ciascun sito<sup>1</sup>, i dati principali del sito, e gli eventuali dati aggiuntivi che possono essere mostrati su richiesta dell'utente.

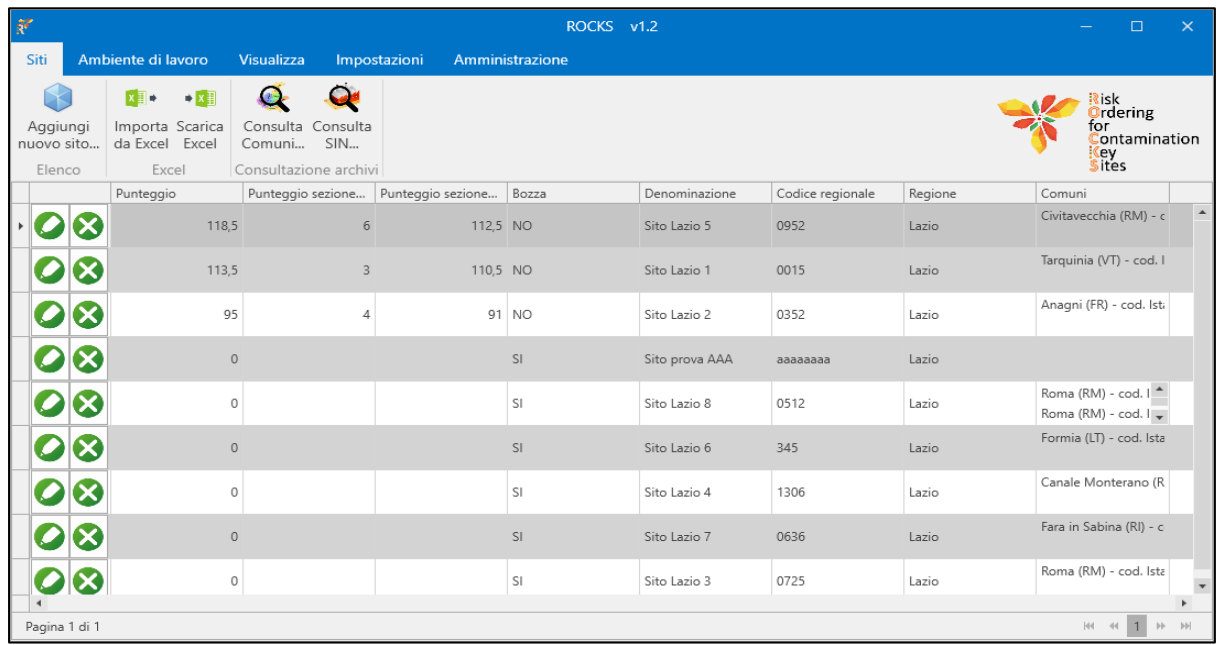

#### <span id="page-3-1"></span>2.1 Graduatoria e punteggio

La graduatoria è ordinata in base al punteggio. Non è possibile modificare il criterio di ordinamento, ma è possibile applicare filtri in modo da visualizzare solo determinati siti, in base alle esigenze.

Qualora un sito sia stato inserito solo parzialmente o se presenta ancora anomalie, viene considerato come "in bozza", e segnalato in questo modo nell'elenco. Ai siti in bozza viene impostato un punteggio pari a 0, in modo da posizionarli sempre in fondo alla graduatoria.

#### <span id="page-3-2"></span>2.2 Navigazione della graduatoria

La graduatoria è paginata. Vengono mostrati solo i primi siti della graduatoria. È possibile visualizzare i siti successivi navigando alla pagina successiva. Tramite i pulsanti di navigazione presenti in basso a destra dell'elenco, è possibile selezionare quale "pagina" di siti visualizzare, navigando avanti e indietro, o ad una pagina specifica.

Dal menù in testa all'applicazione, nella sezione "Visualizza", è possibile specificare il numero di siti da mostrare per ogni pagina.

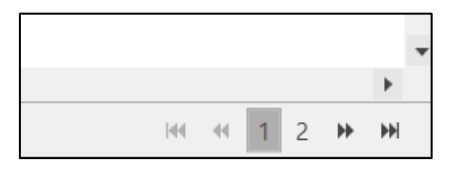

| Siti<br>Ambiente di lavoro              |           |               |       | Visualizza |  | Amministrazione |                   |                |
|-----------------------------------------|-----------|---------------|-------|------------|--|-----------------|-------------------|----------------|
| 噩                                       |           | -----<br>---- |       |            |  |                 |                   |                |
| Campi da<br>visualizzare v per pagina v | Num. siti |               |       | Aggiorna   |  |                 |                   |                |
| Eler                                    | 10        |               |       | Dati       |  |                 |                   |                |
|                                         |           | 20            |       |            |  |                 | Punteggio sezione | Punteggio sezi |
|                                         |           | 30            |       |            |  |                 |                   |                |
| $\boldsymbol{C}$ K)                     |           | 40            | 127.5 |            |  |                 | 15                |                |

<sup>1</sup> Nella versione "demo" del software non è stata effettuata la normalizzazione a 100 del punteggio finale del sito, per consentire di verificare l'importanza che ciascuna Regione darà alla "sezione amministrativa" rispetto alla "sezione tecnica". A valle della sperimentazione si valuterà come normalizzare i punteggi.

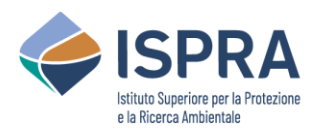

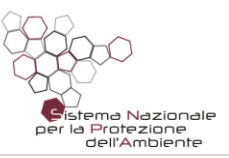

#### <span id="page-4-0"></span>2.3 Visualizzare le informazioni di ciascun sito

Ogni riga della tabella rappresenta un sito. La visualizzazione predefinita mostra le sole informazioni principali di ciascun sito, ossia quelle identificative ed essenziali. È possibile specificare se mostrare ulteriori informazioni per ciascun sito, e quali mostrare.

Dal menù in testa all'applicazione, nella sezione "Visualizza", tramite la voce "Campi da visualizzare" è possibile selezionare una o più sezioni di informazioni da mostrare nella tabella per ciascun sito.

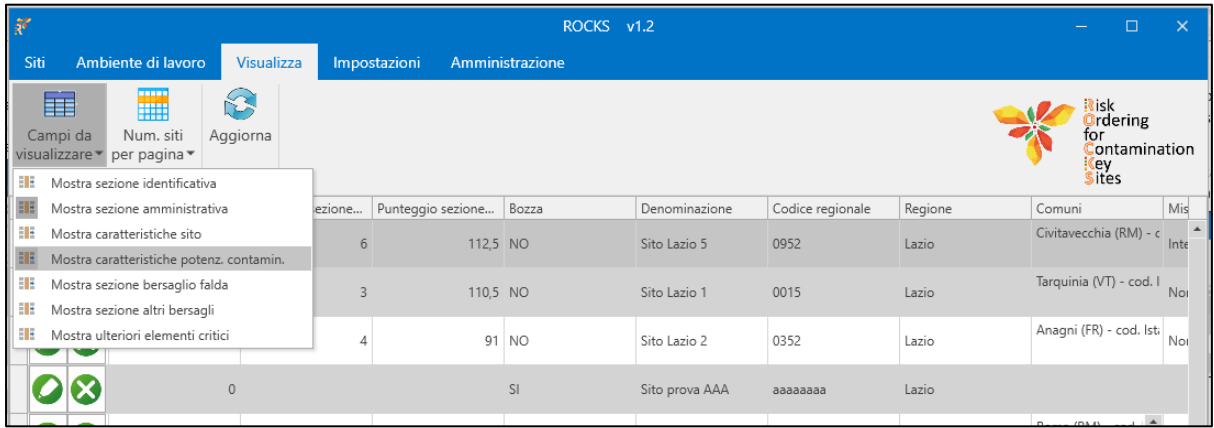

#### <span id="page-4-1"></span>2.4 Filtrare i siti

È possibile filtrare l'elenco con uno o più criteri basati sulle colonne visualizzate.

Per applicare un filtro su una colonna, è sufficiente muovere il mouse sull'intestazione della colonna desiderata. Verrà mostrato un simbolo  $\triangledown$  che indica l'azione di filtro.

Cliccando sul simbolo, si aprirà un pannello che consente di indicare il criterio di filtro su quella colonna. È possibile specificare due tipologie di filtro:

- **Valori di filtro**: vengono mostrati tutti i valori contenuti in quella colonna, nell'intero elenco. È possibile selezionare uno o più valori, per mostrare solo i siti che hanno quel valore specifico. Se l'elenco è molto lungo, la casella di testo "Ricerca" permette di mostrare solo le voci che interessano, in modo da poterle selezionare o deselezionare.
- **Regole di filtro**: in questo modo si può specificare una condizione, in modo da mostrare solo i siti per cui la condizione specificata è valida. Ad esempio, è possibile indicare "Maggiore di" come condizione, e poi inserire il valore da utilizzare nella condizione.

Se sono stati impostati dei filtri su una o più colonne, il simbolo del filtro rimane visualizzato su ciascuna delle colonne su cui è presente il filtro.

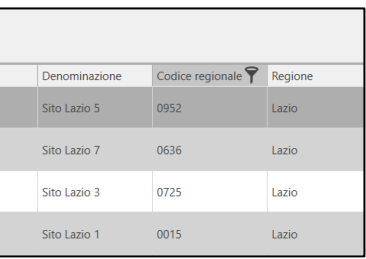

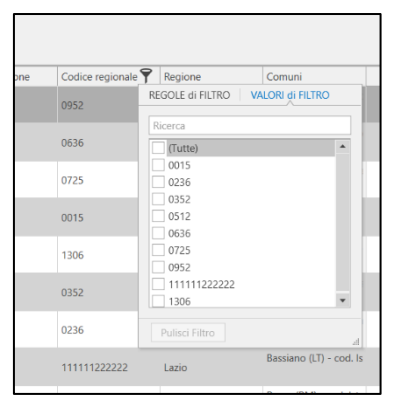

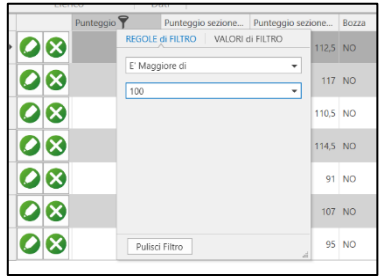

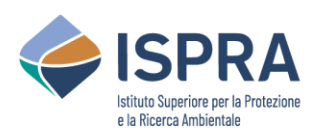

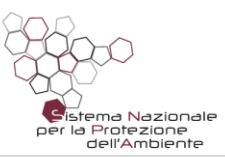

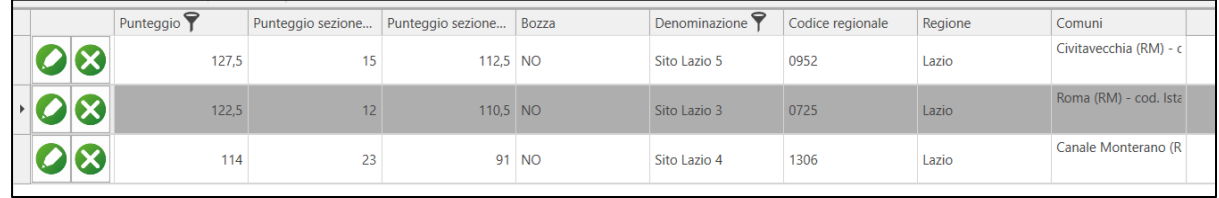

Per rimuovere un filtro presente su una colonna, cliccare sul simbolo del filtro su quella colonna, e quando si apre il pannello del filtro cliccare sul pulsante "Pulisci filtro".

*Notare bene*: le colonne "*Regione*" e "*Comuni*" sono colonne particolari. I filtri per Regione e per comune vengono effettuati in un altro modo. A tale proposito, si rimanda al Capitolo [3](#page-6-0) "[Definizione](#page-6-0)  [dell'ambiente di lavoro"](#page-6-0).

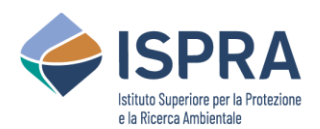

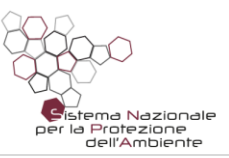

## <span id="page-6-0"></span>3 Definizione dell'ambiente di lavoro

Come "ambiente di lavoro" si intende la definizione della Regione e della Provincia sulle quali si intende lavorare e l'impostazione di tutte le regole di classificazione relative.

La maggior parte delle operazioni previste dall'applicazione presuppongono che sia stata selezionata almeno la Regione di lavoro. L'impostazione di una Provincia di lavoro è facoltativa, anche se può agevolare le attività nel caso dell'inserimento di più siti nel contesto di una data Provincia. Per le Province Autonome, sarà sempre necessario selezionare la Regione nell'ambiente di lavoro.

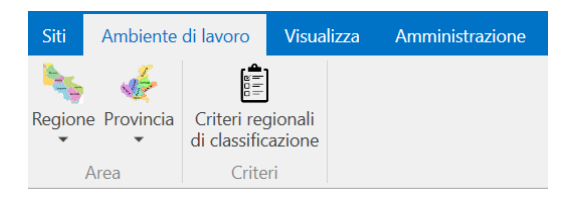

Nel menù in alto è presente una sezione chiamata "Ambiente di lavoro".

È possibile selezionare la propria Regione di lavoro, cliccando sull'apposito pulsante e selezionando la Regione. Selezionando una Regione, il pulsante "Provincia" consentirà di selezionare una delle Province della Regione indicata.

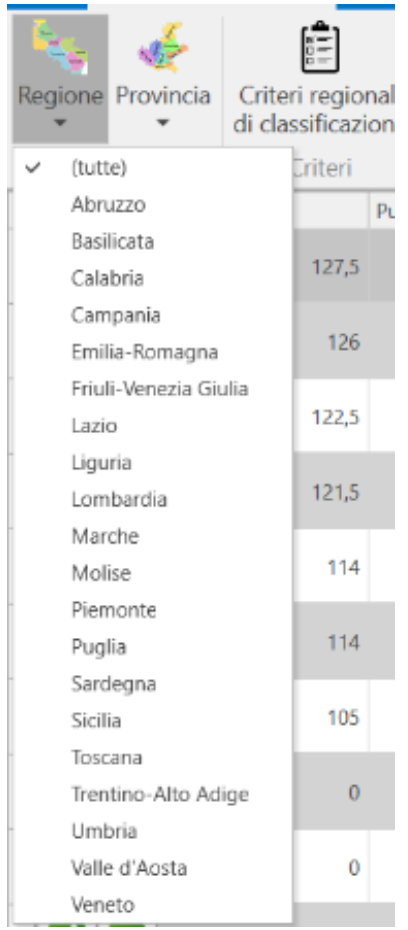

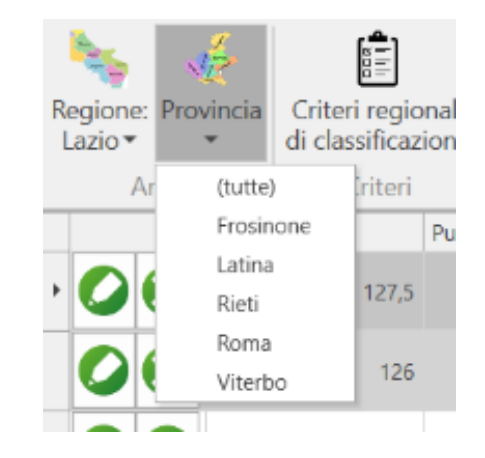

Se è stata selezionata una Provincia, nella graduatoria verranno mostrati solo i siti di quella Provincia. Se si vuole togliere tale selezione in modo da lavorare sull'intera Regione, si può selezionare "tutte" nell'elenco delle Province.

Se è stata selezionata una Regione, nella graduatoria verranno mostrati solo i siti di quella Regione. Se si vuole togliere tale selezione in modo da lavorare sull'intero territorio nazionale, si può selezionare "tutte" nell'elenco delle Regioni.

Una volta che è stata selezionata una Regione di lavoro, è possibile impostare e modificare i criteri di classificazione specifici di quella Regione, relativi alla "Sezione amministrativa", cliccando sul pulsante "Criteri regionali di classificazione".

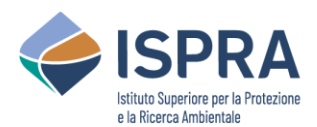

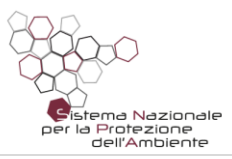

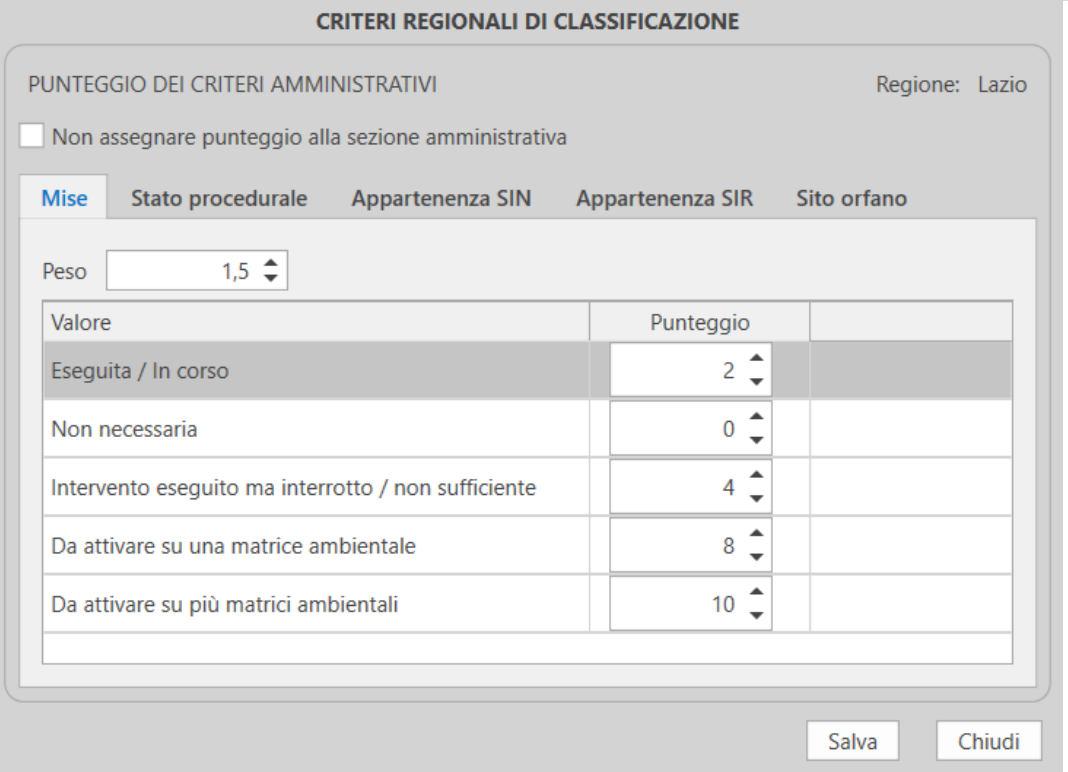

I criteri regionali di classificazione comprendono solamente i punteggi assegnabili ai vari campi della sezione amministrativa, per i vari siti di quella Regione. È possibile assegnare un peso a ciascun campo di questa sezione, ed un punteggio a ciascun valore che quel campo può assumere.

I pesi ed i punteggi possono essere assegnati liberamente, all'interno di valori minimi e massimi predefiniti e con una granularità anch'essa predefinita. Di default sono assegnati punteggi e pesi ai campi della sezione amministrativa definiti da ISPRA. In assenza di modifiche ai criteri regionali, il punteggio della sezione amministrativa sarà calcolato secondo il default definito da ISPRA.

Una volta impostati i valori dei pesi e dei punteggi in base alle necessità, cliccando su "Salva" verranno ricalcolati i punteggi di tutti i siti di quella Regione, in modo da mostrare la graduatoria aggiornata.

Qualora si vogliano ripristinare i valori di default definiti da ISPRA basterà cliccare su "Reimposta i valori predefiniti"

Infine, è possibile non assegnare alcun punteggio alla Sezione amministrativa spuntando la voce "Non assegnare alcun punteggio alla sezione amministrativa". In questo caso il punteggio sarà 0 per tutti i siti di quella Regione.

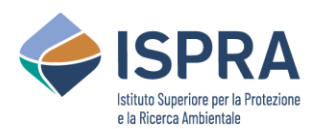

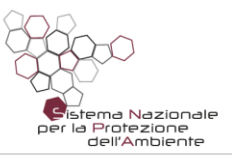

### <span id="page-8-0"></span>4 Inserimento di un nuovo sito

Per inserire un nuovo sito, basta utilizzare il menù in alto, e cliccare sul pulsante "Aggiungi nuovo sito" nella sezione "Siti".

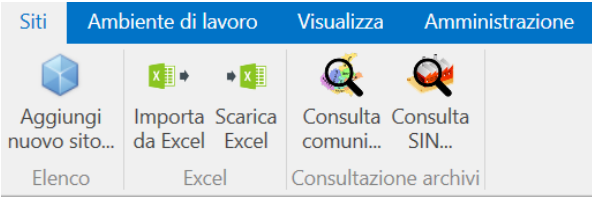

Cliccando su questo pulsante, si aprirà un pannello per l'inserimento di tutte le informazioni del nuovo sito.

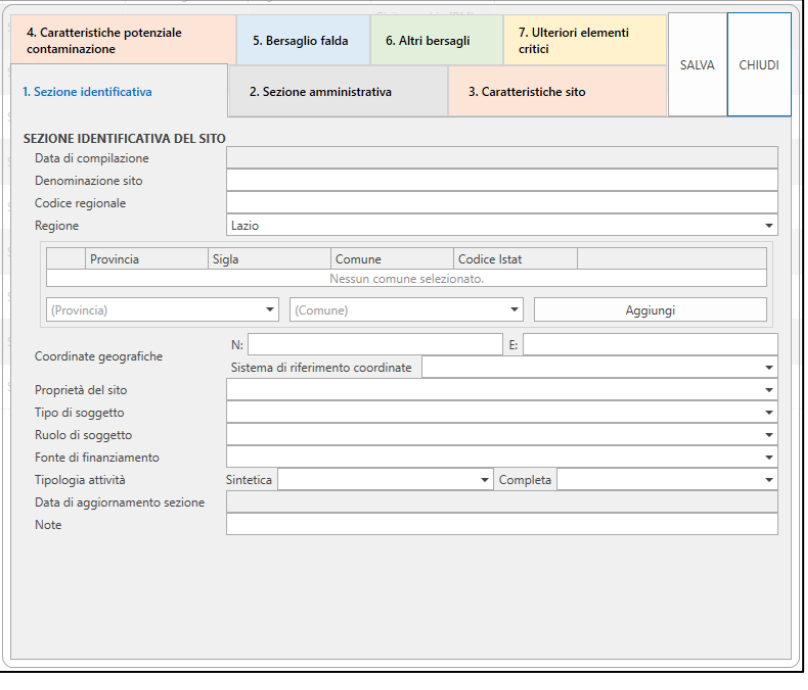

Questo pannello è composto da sette sezioni, corrispondenti ai sette pulsanti mostrati nella parte superiore. Le prime due sezioni corrispondono alla Sezione identificativa e alla Sezione amministrativa. Le successive 5 sezioni corrispondono alla Sezione dati tecnici della Scheda di censimento del sito.

È possibile compilare le sezioni nell'ordine che si preferisce.

Cliccando sul pulsante "Salva" si effettua il salvataggio del sito, e il pannello viene mantenuto aperto, in modo da

consentire salvataggi ripetuti man mano che si inseriscono i vari campi nelle varie sezioni.

Cliccando sul pulsante "Chiudi", il pannello viene chiuso. Se il sito è stato salvato, la graduatoria viene ricalcolata per comprendere anche il nuovo sito.

È possibile salvare anche un sito compilato parzialmente o compilato in maniera non consistente: in questi casi, comunque, il sito viene salvato come "bozza", e finché non viene completato e corretto avrà un punteggio pari a 0, in modo da rimanere fuori da qualsiasi graduatoria.

Gli unici campi obbligatori per il salvataggio sono il Codice Regionale e la Regione. Il Codice Regionale, inoltre, deve essere necessariamente univoco all'interno della Regione selezionata: non possono esistere due siti nella medesima Regione che hanno lo stesso codice regionale.

Uno dei campi da valorizzare per un sito è il Comune. Un sito può essere incluso nel territorio di più Comuni, e per tale motivo è possibile selezionare uno o più Comuni, all'interno della Regione selezionata. Basta cliccare "Aggiungi" per aggiungere ogni volta il nuovo Comune selezionato a quelli

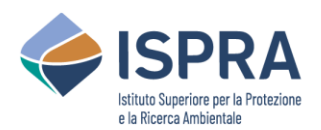

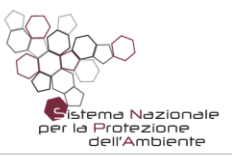

già inseriti. Analogamente, è possibile rimuovere Comuni già inseriti, in caso di errori o di correzioni. Alla fine dell'inserimento, comunque, dovrà essere indicato almeno un Comune di riferimento per il sito.

Nelle varie sezioni, sono presenti vari tipi di campo. Alcuni campi sono ad inserimento libero, mentre altri (contrassegnati da una piccola freccia rivolta verso il basso) visualizzano un elenco di valori predefinito e consentono di selezionare un solo valore dall'elenco, oppure una serie di valori dall'elenco (a seconda dei casi).

In ogni sezione è previsto un campo facoltativo Note ad inserimento libero, relativo alle informazioni inserite nella sezione corrispondente.

#### <span id="page-9-0"></span>4.1 Utilizzo della guida in linea

In ogni sezione, ad eccezione della "Sezione Identificativa", è possibile utilizzare la guida in linea. Questa viene aperta cliccando sul simbolo del punto interrogativo presente in alto a destra.

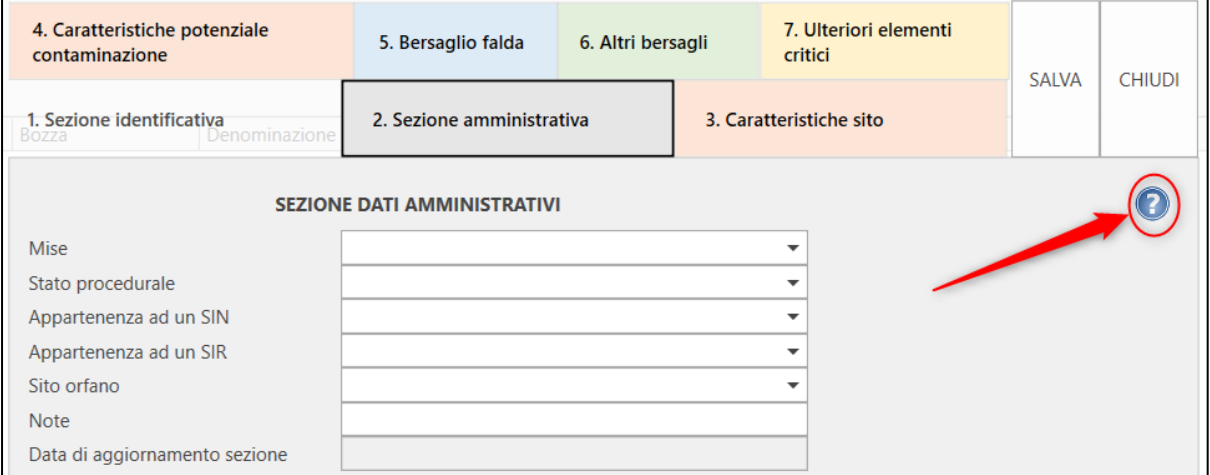

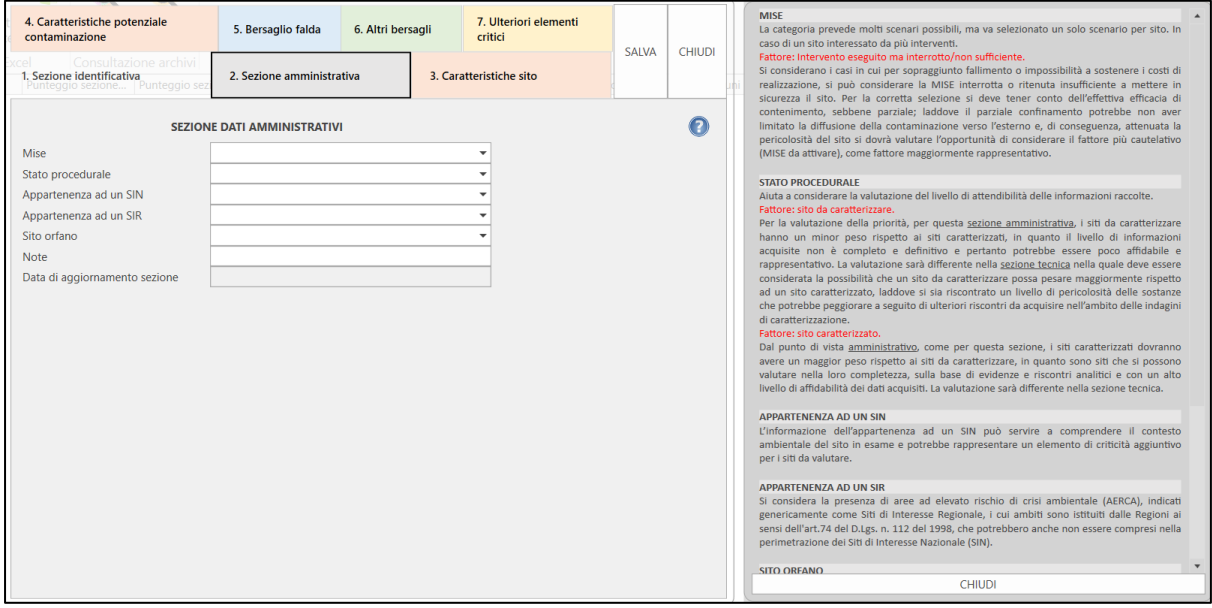

La guida in linea contiene indicazioni su come valorizzare i campi di ciascuna sezione. È possibile mantenere la guida aperta e popolare i campi della sezione visualizzata. Si può anche cambiare la

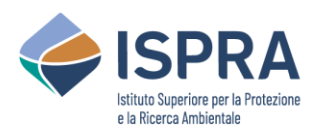

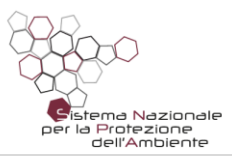

sezione attualmente visualizzata: in questo modo, la guida in linea cambierà automaticamente in modo da mostrare le indicazioni relative alla sezione selezionata.

Per chiudere la guida in linea, basta cliccare sul pulsante "CHIUDI" presente in basso, nel pannello in cui è mostrata la guida.

#### <span id="page-10-0"></span>4.2 Verifica dei valori e correzione dei dati inseriti

Quando si clicca sul pulsante "Salva", vengono verificati i dati indicati e, nel caso ci siano una o più anomalie, vengono mostrati dei simboli per guidare l'utente alla correzione dei valori.

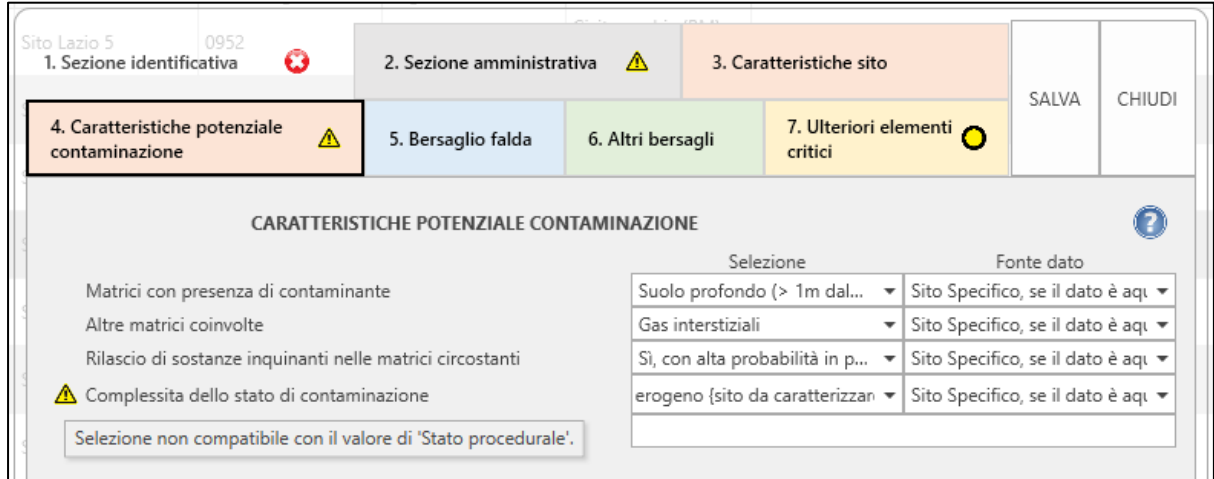

Sono definiti i seguenti simboli in ordine crescente di "gravità" dell'anomalia.

- $\bullet$ **Dato mancante**. Questo simbolo mostra un valore mancante per un campo obbligatorio.
- **Incongruenza**. Questo simbolo indica un valore anomalo/incongruente. In questo caso,  $\triangle$ posizionando il mouse sopra il simbolo, dovrebbe comparire un messaggio che spiega la natura del problema.
- $\boldsymbol{\Omega}$ **Errore**. Questo simbolo indica un errore bloccante che impedisce il salvataggio del sito. In questo caso, posizionando il mouse sopra il simbolo, dovrebbe comparire un messaggio che spiega la natura del problema.

I vari simboli vengono mostrati in corrispondenza del campo in questione. Inoltre, nella parte alta nell'elenco delle sezioni, se una sezione contiene una o più anomalie, viene riportato il simbolo corrispondente al problema più grave riscontrato, in modo da consentire all'utente di individuare dove si trovano i campi da correggere.

I simboli di "Dato mancante" e "Incongruenza" consentono comunque il salvataggio del sito, anche se in bozza. Invece, il simbolo di "Errore" non consente il salvataggio: in questo caso è necessario prima correggere il valore corrispondente, per poter poi procedere nuovamente al salvataggio.

Per quel che concerne il campo "Fonte dato", l'assenza di tale informazione determina la condizione "Dato mancante" e quindi il punteggio finale del sito non viene calcolato.

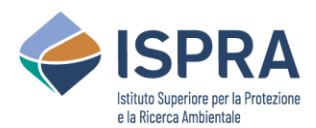

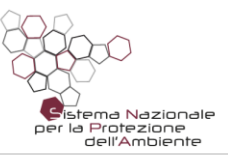

## <span id="page-11-0"></span>5 Modifica di un sito esistente

Per modificare un sito già inserito, occorre cliccare sul pulsante a forma di matita, in corrispondenza della riga del sito da modificare.

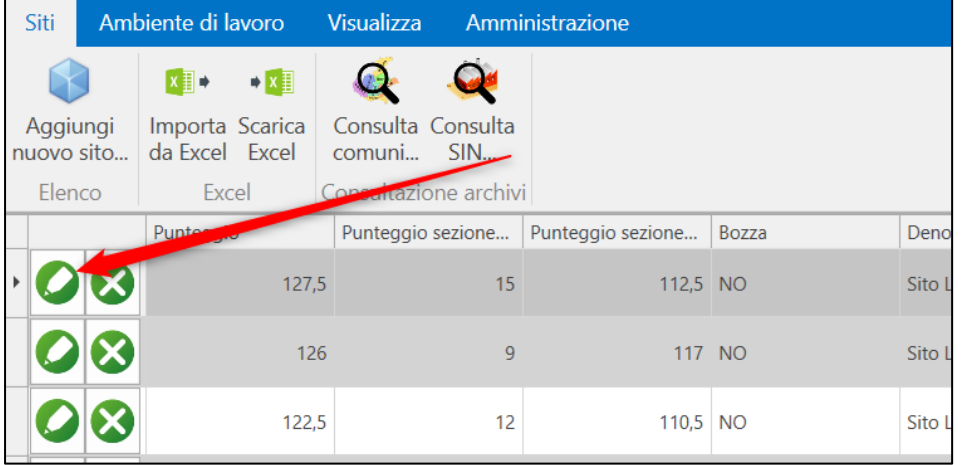

Si aprirà un pannello del tutto analogo a quello descritto nel Capitol[o 4](#page-8-0) "[Inserimento di un nuovo sito](#page-8-0)", con i campi già valorizzati con i valori relativi al sito selezionato.

Sarà possibile effettuare le modifiche seguendo le stesse istruzioni indicate nel capitolo a cui si fa riferimento.

## <span id="page-11-1"></span>6 Eliminazione di un sito

Per eliminare un sito presente in graduatoria, occorre cliccare sul pulsante a forma di X, in corrispondenza della riga del sito da modificare.

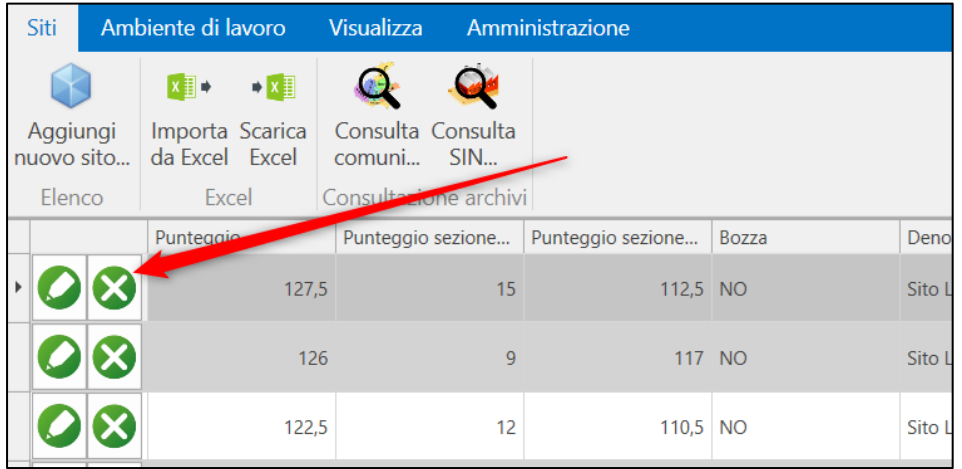

L'eliminazione è irreversibile. Una volta eliminato un sito non sarà più possibile recuperare i dati inseriti.

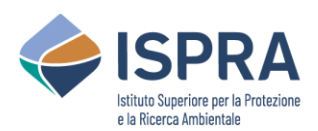

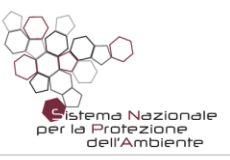

## <span id="page-12-0"></span>7 Import ed Export da Excel

#### <span id="page-12-1"></span>7.1 Scaricare un file Excel

L'applicazione consente di scaricare un file Excel utilizzabile per il caricamento o la modifica massiva di siti.

È possibile scaricare un file Excel vuoto, utilizzabile come template per il caricamento di nuovi siti. Inoltre, è possibile esportare tutti i siti della Regione attualmente selezionata, per poter modificare massivamente tali siti ed eventualmente aggiungerne di nuovi.

Per eseguire queste operazioni, basta utilizzare il menù in alto, e cliccare sul pulsante "Scarica Excel" nella sezione "Siti". È però necessario aver prima selezionato una Regione nell'ambiente di lavoro.

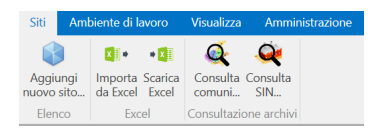

Cliccando sul pulsante "Scarica Excel", si aprirà un pannello che guiderà l'utente fino al termine dell'operazione.

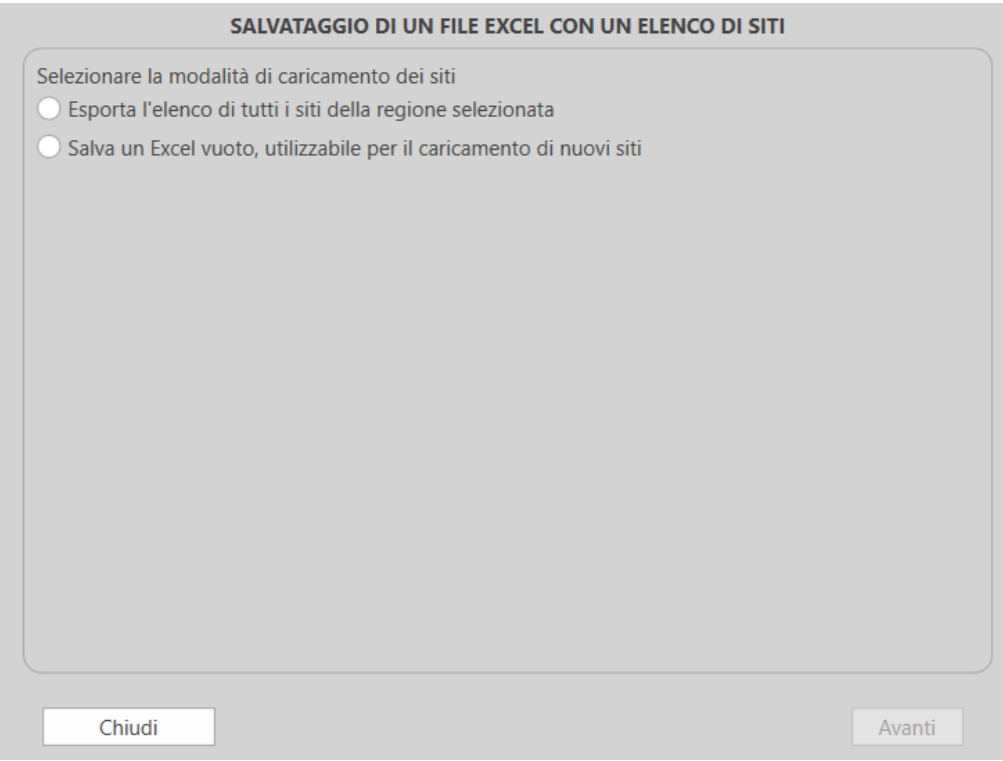

La schermata consente all'utente di scegliere se scaricare un Excel vuoto e predisposto per il caricamento di nuovi siti (template), oppure se esportare tutti i siti della Regione selezionata.

L'utente deve selezionare la modalità di caricamento che preferisce usare, e successivamente cliccare su "Avanti".

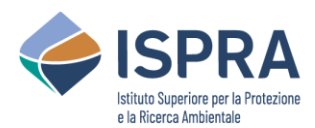

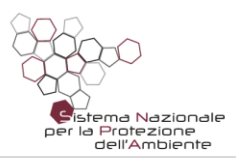

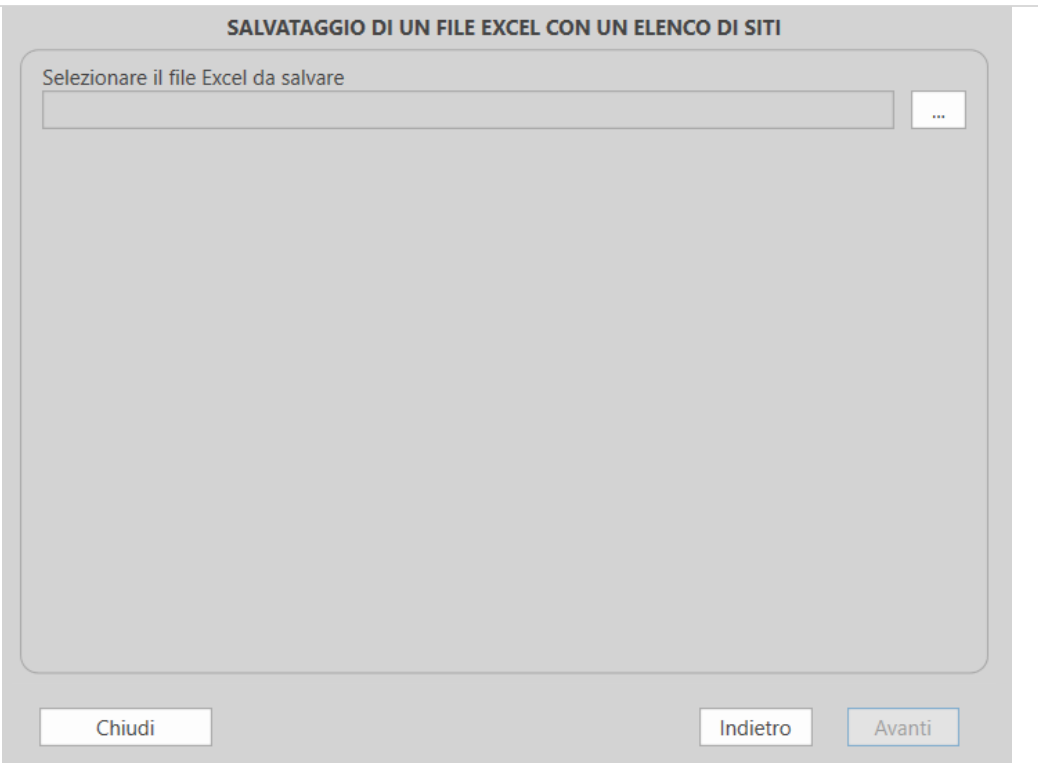

In questa schermata, l'utente andrà a selezionare la cartella e il nome del file Excel da salvare, utilizzando il pulsante con i tre puntini "…".

Dopo aver selezionato cartella e file, è necessario cliccare su "Avanti".

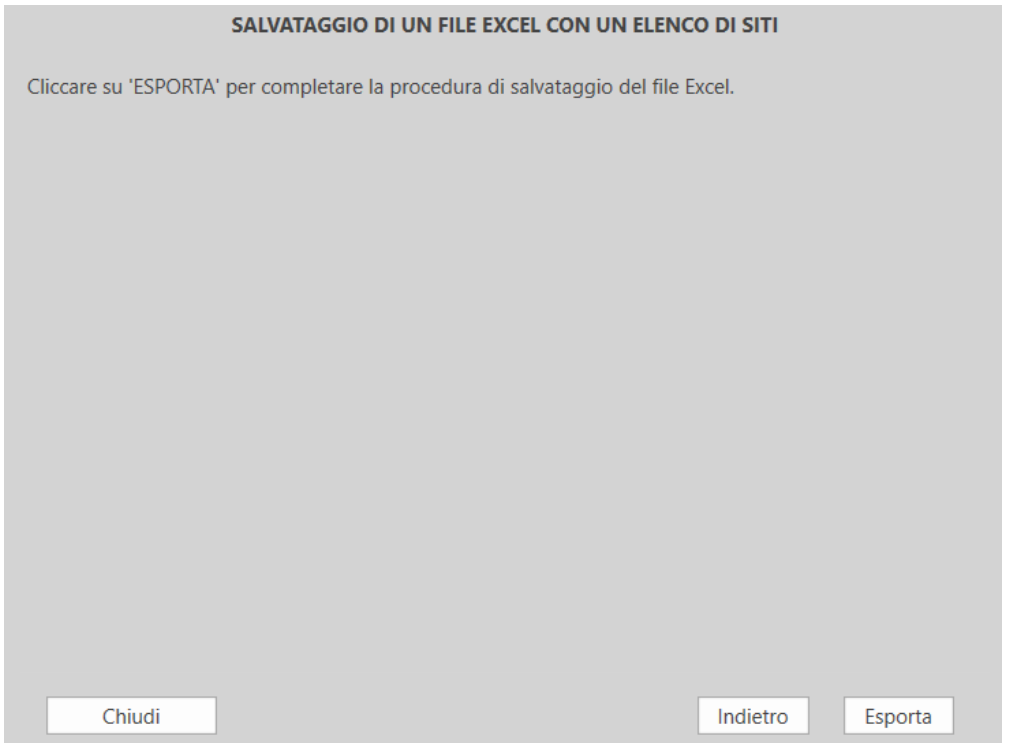

L'utente dovrà quindi confermare l'operazione cliccando su "Esporta". Altrimenti può utilizzare il tasto "Indietro" per modificare le selezioni nelle schermate precedenti.

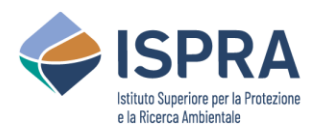

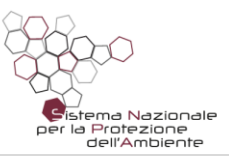

#### <span id="page-14-0"></span>7.2 Modificare l'elenco dei siti su un file Excel esportato

Quando si esporta un file Excel (v. §7.1), è poi possibile modificare l'elenco dei siti direttamente sul foglio Excel. È possibile modificare i siti esportati, ed è anche possibile inserire nuovi siti, inserendo nuove righe nel foglio Excel e specificandone i rispettivi valori.

Un sito è identificato tramite la sua regione e il suo codice regionale, per cui questi sono due campi obbligatori per ogni sito, in mancanza dei quali il sito non può essere inserito o modificato.

Analogamente a quanto avviene con l'interfaccia di ROCKS, alcuni campi prevedono un menù a tendina per agevolarne la selezione. Per questi campi, il valore non deve essere scritto in maniera libera, ma selezionato dalla tendina.

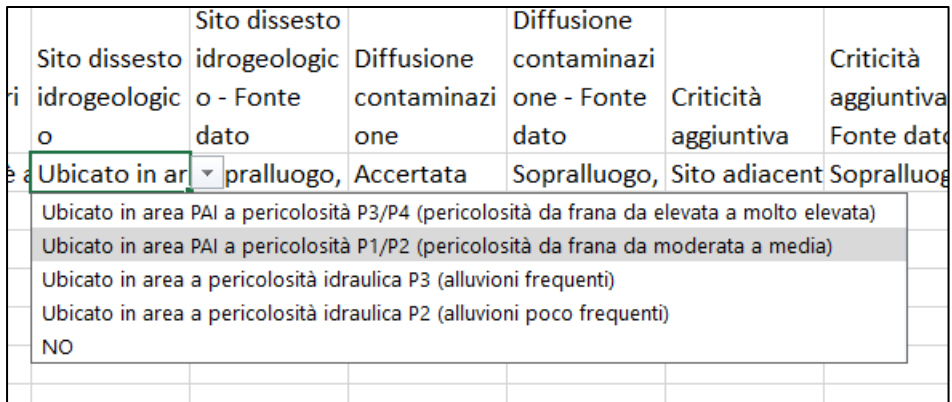

Inoltre, alcuni campi, oltre a prevedere un menù a tendina, consentono la selezione di più valori, e anche questo comportamento è analogo a quanto avviene con l'interfaccia di ROCKS. Per tali campi, se si seleziona un nuovo valore dalla tendina, si aggiunge tale valore alle selezioni già effettuate. Per rimuovere le selezioni già fatte, occorre cancellare il valore del campo tramite il tasto CANC e provvedere a reinserire i valori che si vuole selezionare. I campi in questione sono: "*Matrice contaminante*", "*Altra matrice*", "*Rilascio inquinanti*", "*Classi contaminanti terreni*", "*Contaminanti terreni*", "*Classi contaminanti acque*", "*Contaminanti acque*", "*Distanza centro abitato*" e "*Criticità aggiuntiva*".

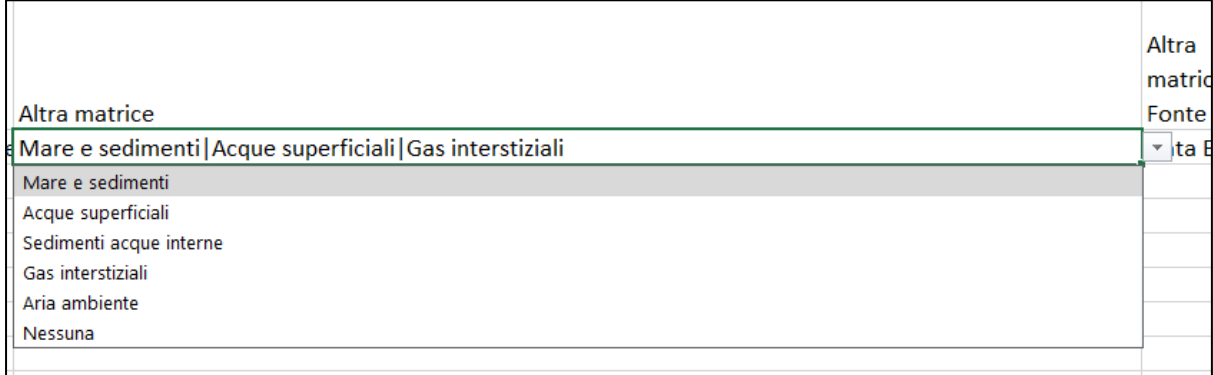

#### <span id="page-14-1"></span>7.3 Importare un file Excel

L'applicazione consente di caricare un elenco di siti contenuti in un file Excel. Questa funzionalità è normalmente eseguita dopo aver eseguito "Scarica Excel", ottenendo quindi un file Excel (template) predisposto a tale operazione, ed avendo modificato i siti contenuti nell'Excel o eventualmente aggiungendo nuovi siti.

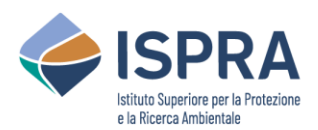

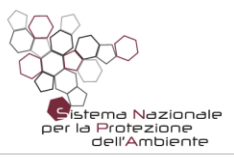

Per eseguire questa operazione, basta utilizzare il menù in alto, e cliccare sul pulsante "Importa da Excel" nella sezione "Siti". È però necessario aver prima selezionato una Regione nell'ambiente di lavoro.

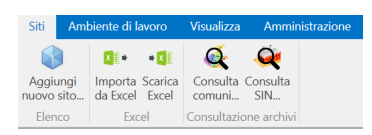

Cliccando sul pulsante "Importa da Excel", si aprirà un pannello che guiderà l'utente fino al termine dell'operazione.

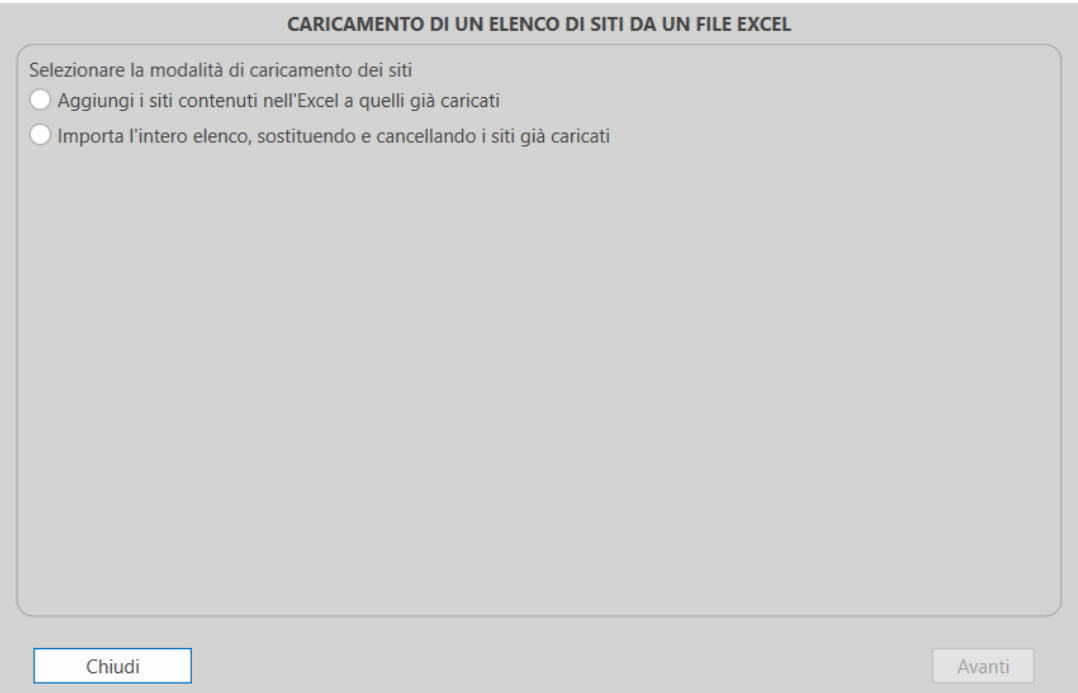

L'utente può selezionare il tipo di importazione da effettuare. Scegliendo "Aggiungi i siti contenuti nell'Excel a quelli già caricati", l'operazione modificherà i siti già esistenti ed aggiungerà i siti non presenti in archivio. Scegliendo invece "Importa l'intero elenco, sostituendo e cancellando i siti già caricati", si farà in modo che i siti attualmente in archivio vengano cancellati, mantenendo ed inserendo i soli siti contenuti nell'Excel.

L'utente selezionerà la modalità di caricamento che desidera eseguire, e successivamente cliccherà su "Avanti".

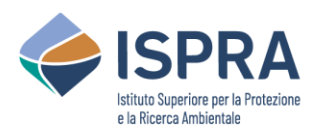

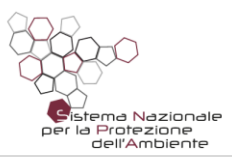

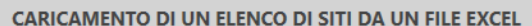

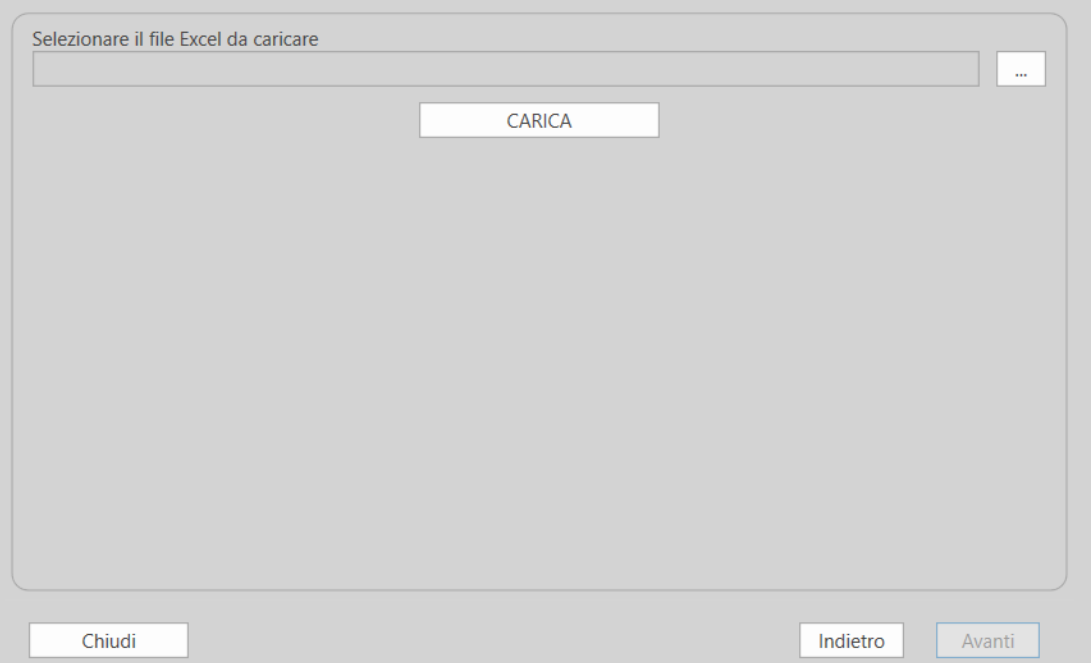

In questa schermata, l'utente andrà a selezionare la cartella e il nome del file Excel da caricare, utilizzando il pulsante con i tre puntini "…".

Dopo aver selezionato cartella e file, è necessario cliccare su "CARICA".

La procedura effettuerà quindi una serie di controlli sui siti contenuti nell'Excel. Gli esiti possibili di tali controlli sono:

• **Presenza di errori bloccanti**: ad esempio presenza di siti con lo stesso codice regionale

Nell'Excel sono presenti più siti con lo stesso codice regionale. Non è possibile utilizzare lo stesso codice regionale per più siti.

In questo caso, la procedura di caricamento non può essere eseguita finché non vengono corretti gli errori indicati. L'utente potrà correggere gli errori indicati nell'Excel, salvare il file, e cliccare nuovamente su CARICA nella schermata.

**Presenza di siti errati (Errore**  $\bigodot$ ): ad esempio siti con valori "non validi" in alcuni campi (testi/valori numerici che non corrispondono ai campi definiti nei menù a tendina)

Alcuni siti contenuti nel file Excel presentano alcune anomalie:

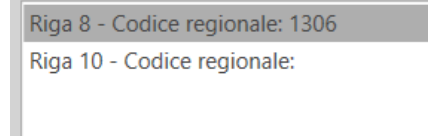

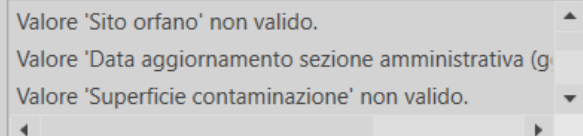

I rimanenti 7 siti sono validi per essere caricati.

Se si vuole procedere al caricamento dei siti validi, cliccare Avanti. Altrimenti, correggere l'Excel e cliccare nuovamente CARICA.

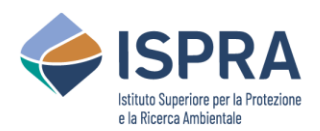

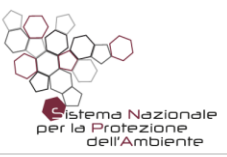

Vengono indicate le righe Excel che contengono dati non validi, e la descrizione dei siti corrispondenti. Selezionando ciascun sito, vengono elencate le anomalie relative a tale sito. A questo punto, l'utente può decidere se correggere i dati non validi, salvare il file, e cliccare nuovamente su CARICA nella schermata. Oppure, può decidere di procedere comunque con il caricamento con i siti validi contenuti nell'Excel.

• **Nessun errore riscontrato**:

Il file Excel non presenta errori. Cliccare sul pulsante AVANTI.

La procedura può proseguire per effettuare il caricamento di tutti i siti contenuti nell'Excel.

Se non sono stati rilevati errori bloccanti, l'utente può proseguire la procedura cliccando sul pulsante "Avanti".

La schermata successiva dipende dalla modalità di caricamento che è stata precedentemente selezionata.

• Se è stato scelto "Aggiungi i siti contenuti nell'Excel a quelli già caricati":

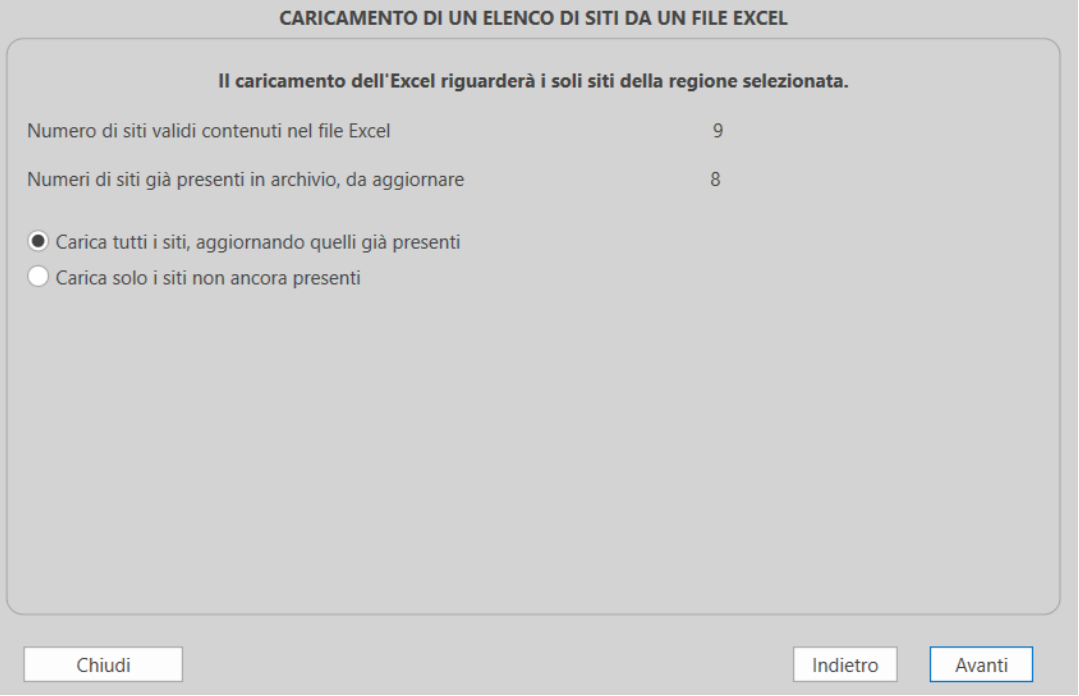

Vengono mostrati i siti che saranno caricati dall'Excel, e quanti di essi sono già presenti in archivio e che quindi saranno aggiornati. L'utente può decidere se caricare tutti i siti (aggiornando anche quelli già presenti), o se caricare solo i nuovi siti.

• Se è stato scelto "Importa l'intero elenco, sostituendo e cancellando i siti già caricati":

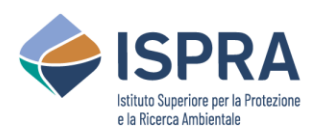

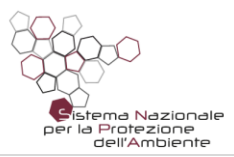

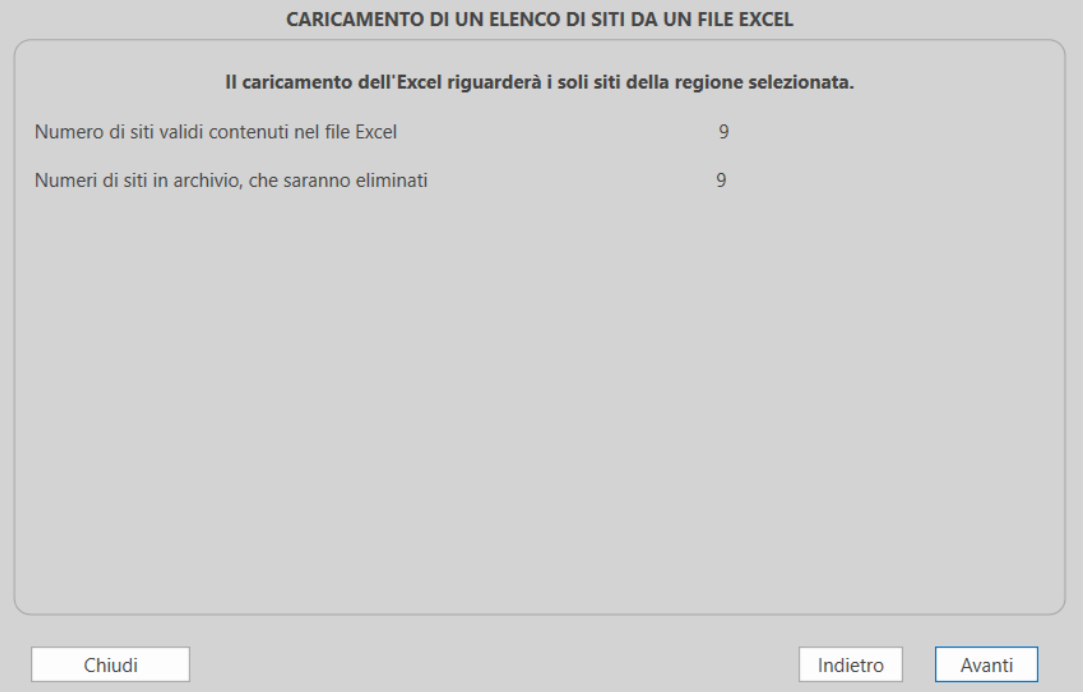

Vengono mostrati i siti che saranno caricati dall'Excel, e quanti sono attualmente presenti in archivio e che saranno quindi modificati o cancellati.

L'utente deve cliccare su "Avanti" per proseguire.

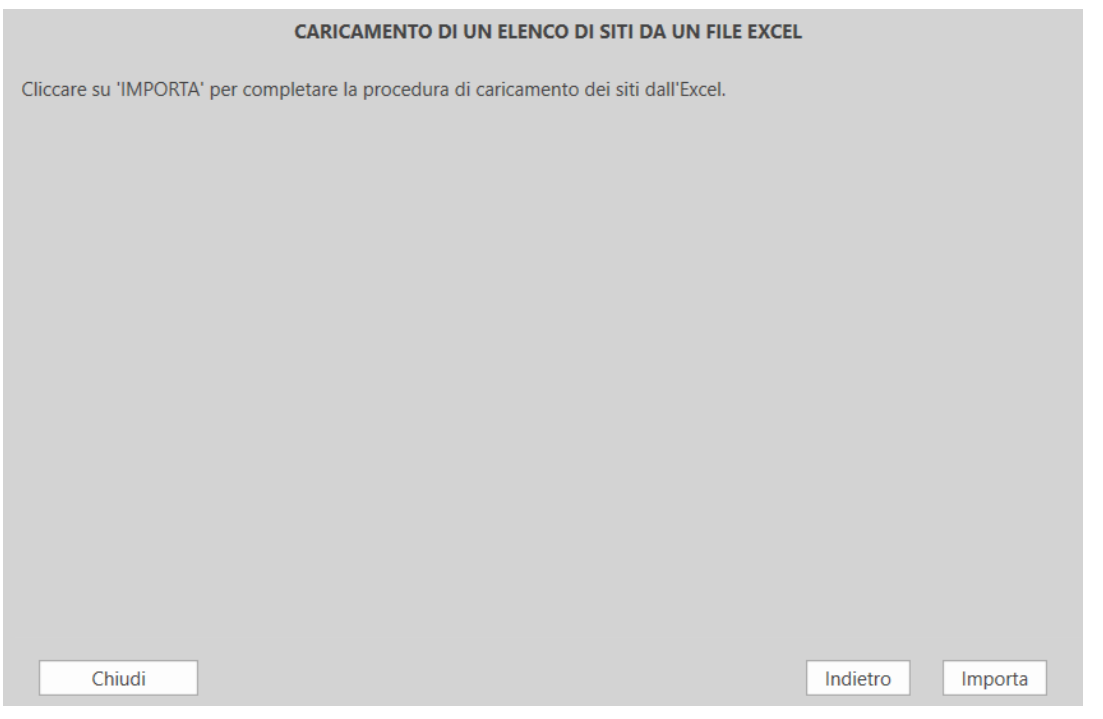

L'utente dovrà quindi confermare l'operazione cliccando su "Importa". Altrimenti può utilizzare il tasto "Indietro" per modificare le selezioni nelle schermate precedenti.

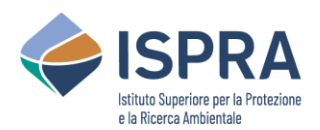

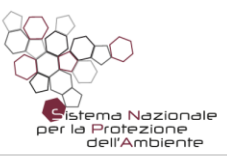

**Note per il popolamento dei dati sul file Excel**: il template Excel utilizzato per le operazioni di importazione ed esportazione dei siti comprende svariate informazioni, ed alcune di esse sono dei dettagli di altre informazioni già presenti: ad esempio, accanto alla descrizione del Comune di riferimento, è presente anche il codice Istat di tale Comune. Inoltre, alcune delle informazioni presenti non sono valorizzabili dall'utente, ma sono calcolate da Rocks (ad esempio, il punteggio del sito da utilizzare per la graduatoria). Ne risulta che non tutte le colonne presenti su Excel sono effettivamente prese in considerazione durante l'operazione di caricamento. Per cui, quando si effettuano modifiche a siti già esportati su Excel, occorre tener presente questo aspetto.

- Bozza, Punteggio, Punteggio sezione tecnica, Punteggio sezione amministrativa: queste colonne non sono prese in considerazione, poiché tali valori vengono calcolati da Rocks in fase di caricamento.
- Data compilazione, Data aggiornamento sezione identificativa, Data aggiornamento sezione amministrativa: questi valori vengono letti, e vengono poi sottoposti alle logiche di caricamento di Rocks, per cui, in base ai criteri di valorizzazione di tali campi, il valore effettivamente caricato potrebbe essere differente.
- Comune, Cod. Istat: questi campi sono ripetuti tre volte, ad indicare i tre possibili Comuni selezionati per il sito. Per ciascuna ripetizione, viene preso in considerazione il solo Cod. Istat, mentre la descrizione del Comune (ossia il nome) viene ignorata. Per cui, per selezionare il Comune o i Comuni per il sito, è sufficiente valorizzarne i corrispondenti Cod. Istat.

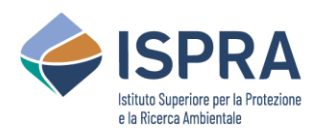

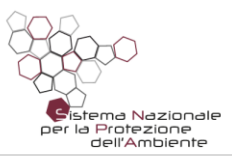

## <span id="page-20-0"></span>8 Consultazione degli archivi pre-caricati sul software

L'utente può consultare l'elenco delle informazioni amministrative pre-caricati nel software e gestiti/aggiornati su un server cloud. Possono essere consultati Regioni, Province e Comuni, visualizzando anche i codici Istat dei vari comuni. Inoltre, l'utente può visualizzare l'elenco dei Siti di Interesse Nazionale (SIN) con i relativi codici. Tali informazioni possono essere utili in fase di caricamento dei siti da file Excel.

Per eseguire queste operazioni, basta utilizzare il menù in alto, e cliccare sul pulsante "Consulta Comuni" o "Consulta SIN" nella sezione "Siti".

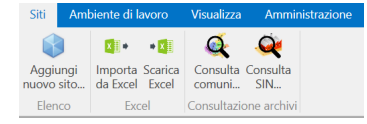

#### Se dal menù si clicca su "Consulta Comuni" si aprirà il seguente pannello:

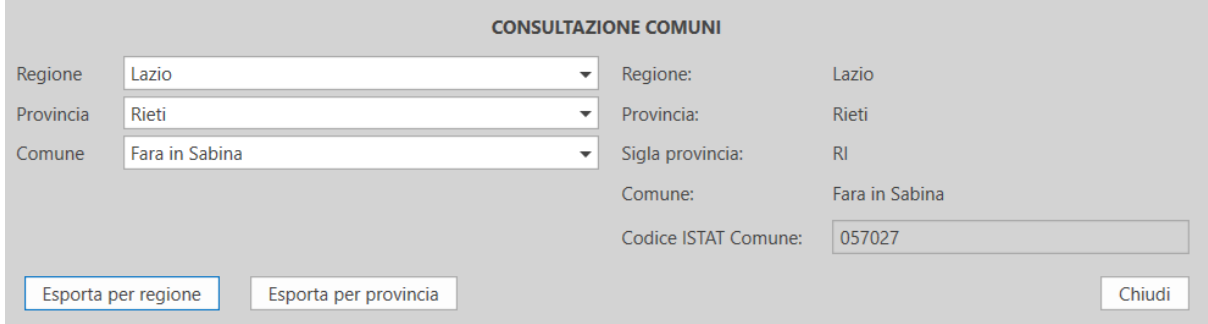

L'utente potrà selezionare una Regione, e successivamente una delle sue Province, e poi uno dei suoi Comuni. Vengono man mano visualizzate le informazioni relative, tra le quali il codice ISTAT del Comune. Inoltre, l'utente può effettuare un'esportazione per Regione o per Provincia, in modo da salvare su Excel tutte le informazioni visualizzabili relative all'intera Regione selezionata, oppure alla Provincia selezionata.

Se dal menù si clicca su "Consulta SIN" si aprirà il seguente pannello:

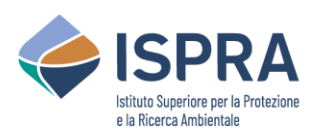

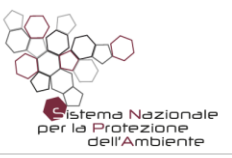

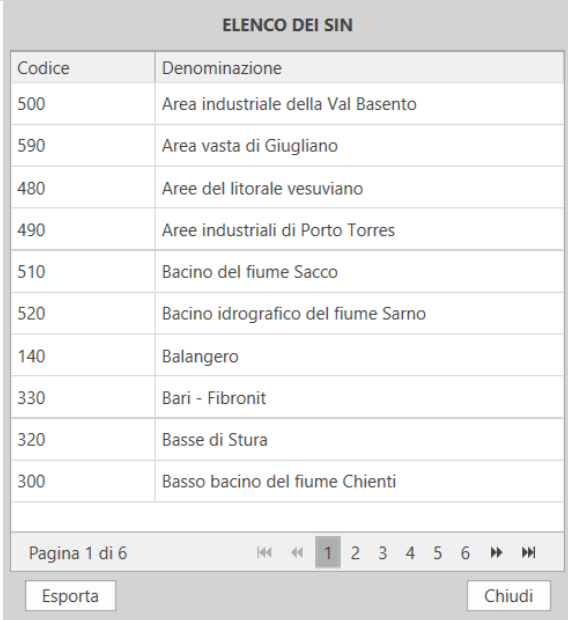

L'utente può visualizzare l'elenco dei SIN con i relativi codici, navigando tra le pagine dell'elenco con i pulsanti di navigazione in basso a destra. L'utente ha la possibilità di esportare l'intero elenco in un file Excel.

## <span id="page-21-0"></span>9 Funzionalità di amministrazione

Nel menù in alto dell'applicazione, è presente una sezione "Amministrazione":

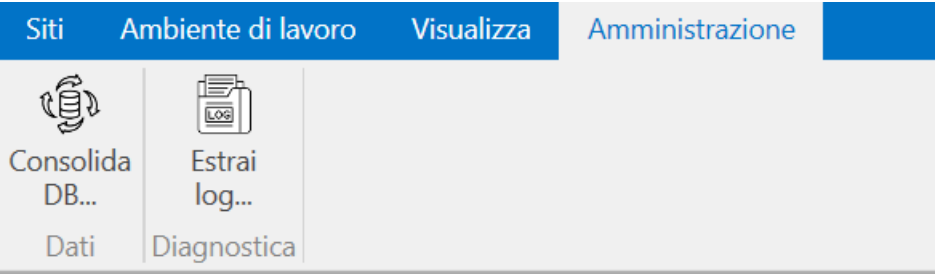

Tale sezione contiene strumenti di risoluzione dei problemi, e dovrebbe essere utilizzata solo se espressamente indicato dal supporto tecnico. In tutti gli altri casi, l'utente non dovrebbe aver bisogno di accedere a tali funzionalità.

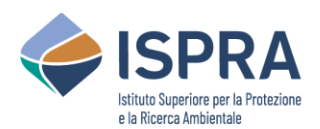

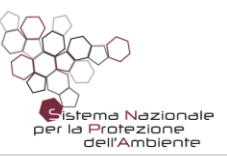

## <span id="page-22-0"></span>10 Installazione del software Rocks

Rocks viene distribuito in un pacchetto d'installazione, ovvero un file che occorre eseguire per configurare il proprio PC all'utilizzo dell'applicazione.

Facendo doppio click sul programma d'installazione, verrà avviata una procedura guidata, che consente di selezionare la cartella in cui installare i file dell'applicazione. Si consiglia di lasciare la cartella predefinita.

Durante la procedura d'installazione, è anche possibile indicare se l'applicazione deve essere utilizzata solo dall'utente che sta eseguendo l'installazione (utente singolo), oppure da più utenti che hanno accesso a quel PC (multiutente).

- Se si seleziona l'installazione per un singolo utente, l'applicazione sarà utilizzabile solo dall'utente corrente, e se in futuro si vuole estendere l'installazione anche ad altri utenti sarà necessario prima disinstallare l'applicazione e procedere ad una nuova installazione con modalità multiutente.
- Se si seleziona l'installazione multiutente, l'applicazione sarà utilizzabile da tutti gli utenti che accedono al PC. Ogni utente potrà impostare configurazioni personali e indipendenti da quelle degli altri utenti. Inoltre, la procedura di registrazione sarà richiesta per ogni singolo utente che utilizzerà l'applicazione.

Si evidenzia il fatto che l'installazione di Rome Plus deve essere effettuata da un utente che abbia il ruolo di amministratore del PC. Se l'installazione viene avviata da un utente privo di tale ruolo, la procedura chiederà di indicare le credenziali (nome utente e password) di un amministratore, che saranno necessarie per poter concludere correttamente le operazioni richieste.

## <span id="page-22-1"></span>11 Requisiti di sistema

**Sistema operativo**: Windows 7 SP1 o versione successiva.

*In fase di installazione potrebbe essere richiesta l'installazione del .NET Core 3.1, che è un componente necessario per esecuzione di Rocks. In tal caso, si aprirà in automatico una pagina web per fare il download di tale software, che andrà poi installato manualmente.*

**RAM**: 4 GB.

**Spazio su disco**: 1 GB.